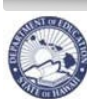

**State of Hawaii Department of Education** 

 **eHR Employee Self Service (ESS) Instructions**

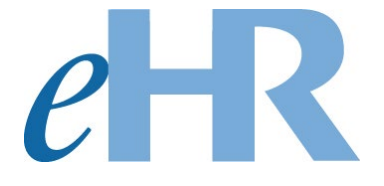

## **Viewing Notification of Personnel Action Forms (Form 5s)**

**08-21-2023**

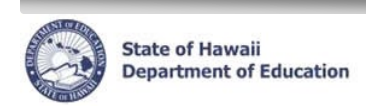

## **Getting Started**

- 1. Click on the link in the email notification or access the Department's eHR homepage by inputting this web address: <http://ehr.k12.hi.us/>
- 2. Click on the DOE Employee Login button.

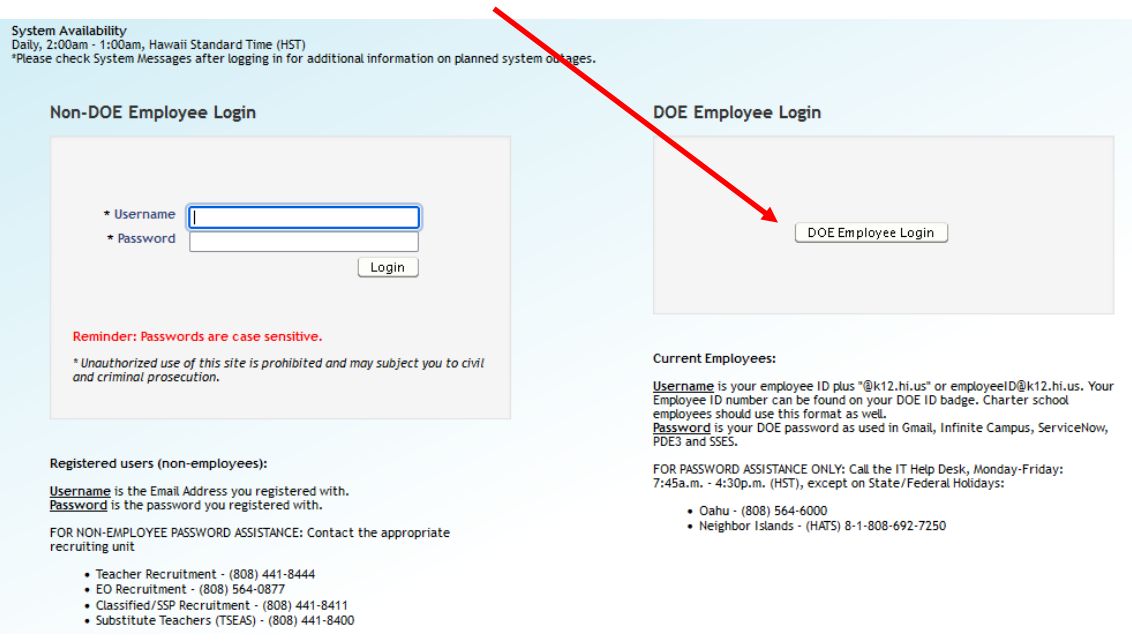

- 3. To Sign in, enter your **employeeID@k12.hi.us** and click on the Next button.
- 4. You'll be prompted to input your password. Your password is your DOE password as used in Gmail, Infinite Campus, ServiceNow, PDE3 and SSES. Click on the Sign in button.

**Important Message**: For assistance with logging into eHR, please contact the IT Help Desk. Support requests may be made online using ServiceNow via http://help.hidoe.org. You may also call the IT Help Desk by telephone at (808) 564-6000, or for neighbor islands, please use the HATS line at 1-808-692-7250.

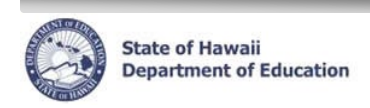

 **eHR Employee Self Service (ESS) Instructions**

## **Accessing Employee Self-Service (ESS)**

1. Click on the Employee Self-Service button.

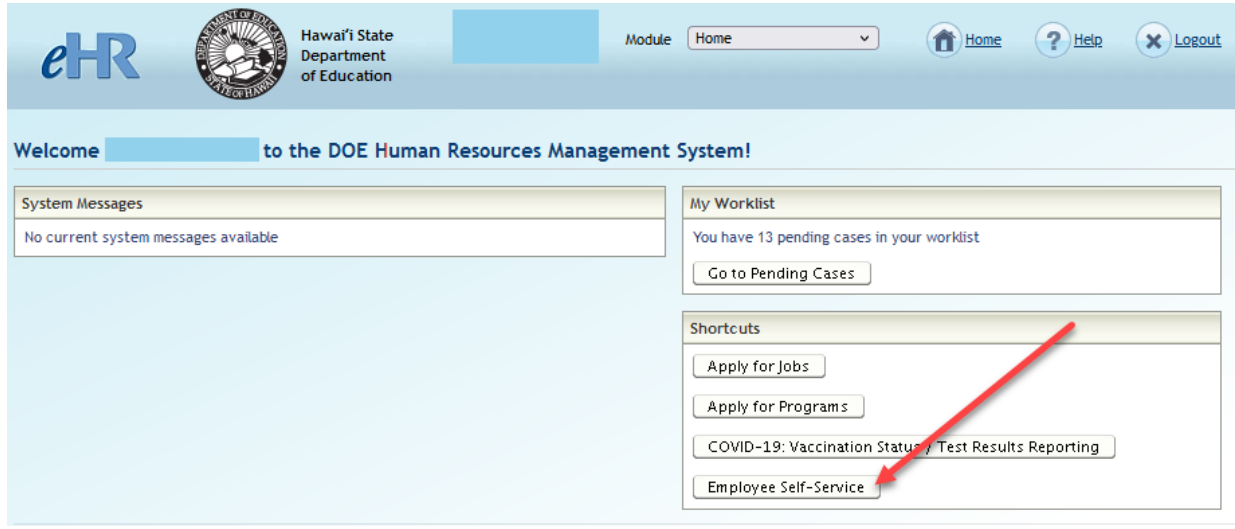

2. ESS Home Page will appear.

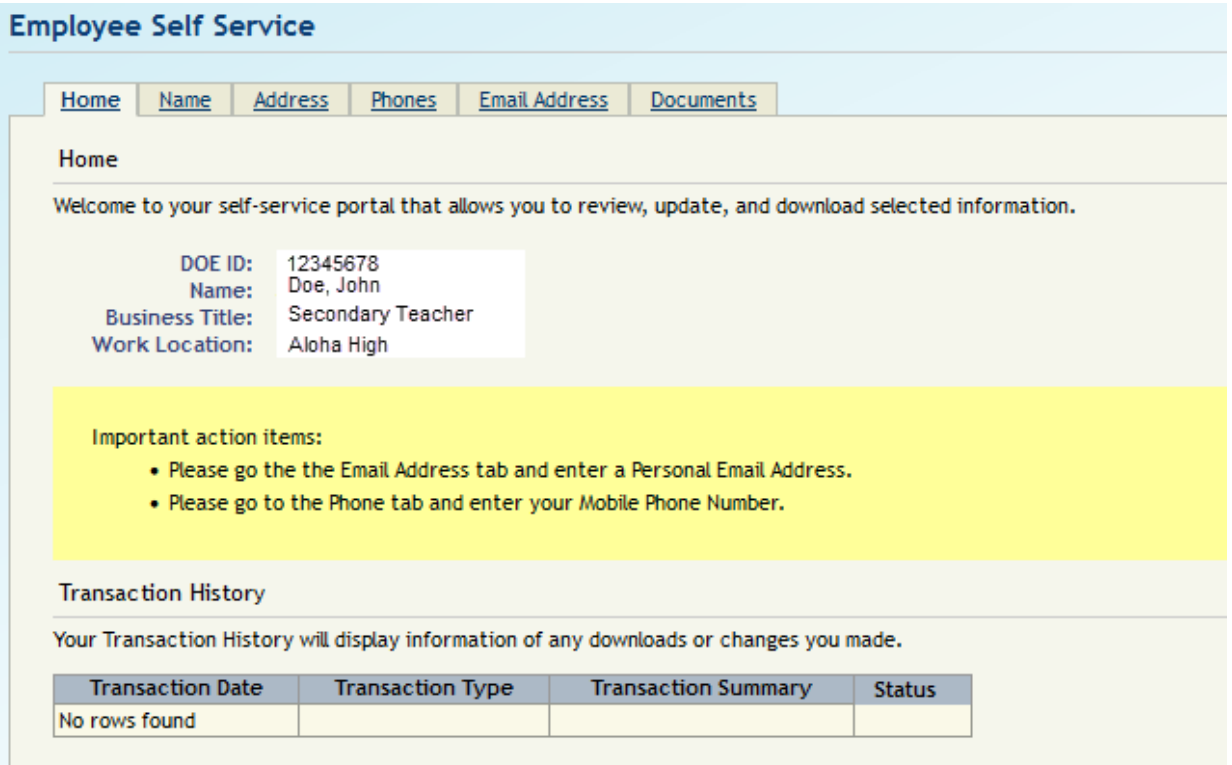

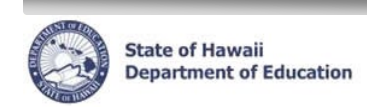

 **eHR Employee Self Service (ESS) Instructions**

## **Viewing Notification of Personnel Action forms (Form 5s)**

1. Click on the *Documents* tab.

![](_page_3_Picture_56.jpeg)

2. To view/download a copy of the Form 5, click on the "*Download*" link next to the Form 5 you wish to view.I

![](_page_3_Picture_57.jpeg)